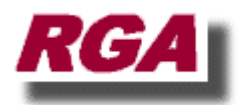

## **Instructions for Upgrading ToolTrakka V7**

We are going through a process of updating ToolTrakka to improving its performance and fixing some small bugs. To update your computer to the latest version please follow the instructions below. This installation will not affect any of your data or program settings.

This is a very simple process complicated by Microsoft. If you have a modern PC powered by Windows you may see some, or all, of the following steps. An older version of Windows may not display all of the steps shown here.

If you don't see any of the steps just jump to the next step. The actual steps to perform the upgrade are the same.

Before you start you must be logged on your computer as an administrator - **Important!**

First you need to download the upgrade from the ToolTrakka website at [www.tooltrakka.com.au/download](http://www.tooltrakka.com.au/download) - See below...

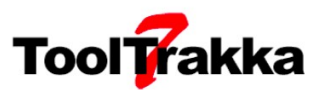

Home Detailed Overview Our Customers Pricing Download Bulletins About Contact EULA

#### ToolTrakka Downloads - you may want to print this page

#### Information about this download - Please read

#### What will be installed?

This download will facilitate the installation of a single software product - ToolTrakka V7 as described in complete detail in this web site. No other product such as bundled software or promotional material or any other unwanted material will, or can be, installed as a result of downloading and, or installing this product.

#### Changes to your computer

When you run the installer the ToolTrakka software will be installed in a standard Windows location. Subsequently ToolTrakka will create data files and configuration information in the

Click on the button labelled 'Download Self Installer

At the bottom of the screen you will see the window below at the bottom of the screen

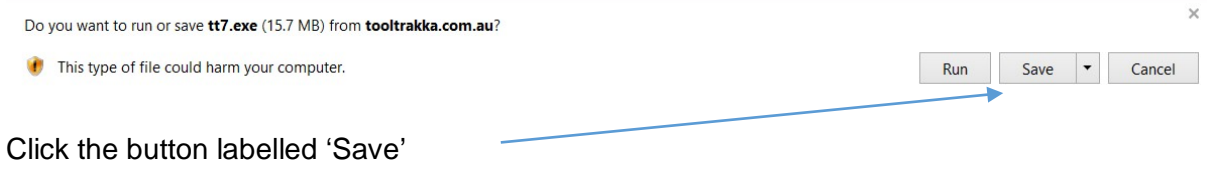

Now you may see the following notification

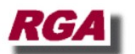

For most users

Download Zip file

Download Self Installer

Only for users that cannot download EXE flies

The publisher of tt7 (3) exe couldn't be verified. Learn more

Run View downloads

 $\times$ 

### If you see this window just click the button labelled 'View Downloads'

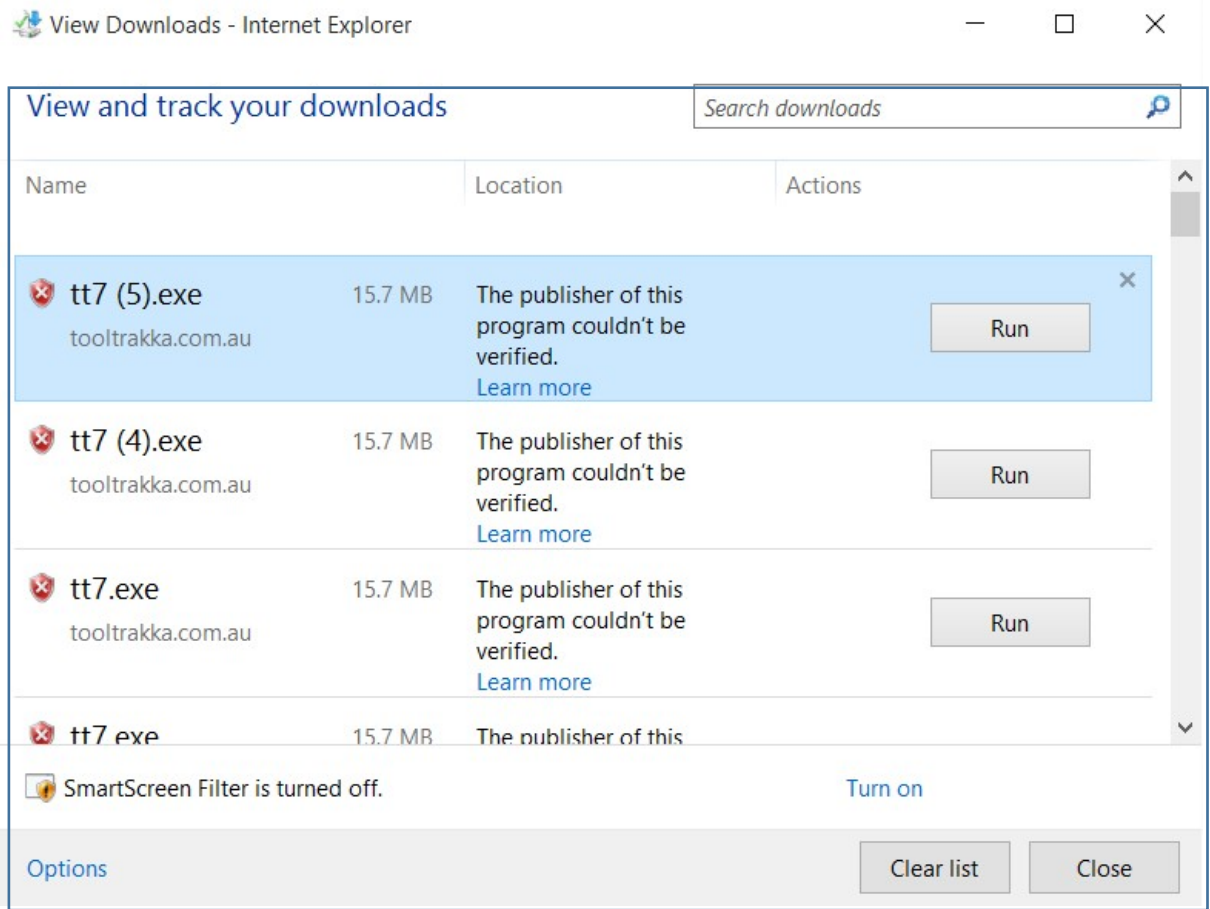

This is the list of your downloads. The one you have just downloaded ot the top (coloured blue. To proceed click 'Run' to start the installer and you will probably see the following…

This is just Microsoft just being pedantic. If you see this notification click 'More Info'

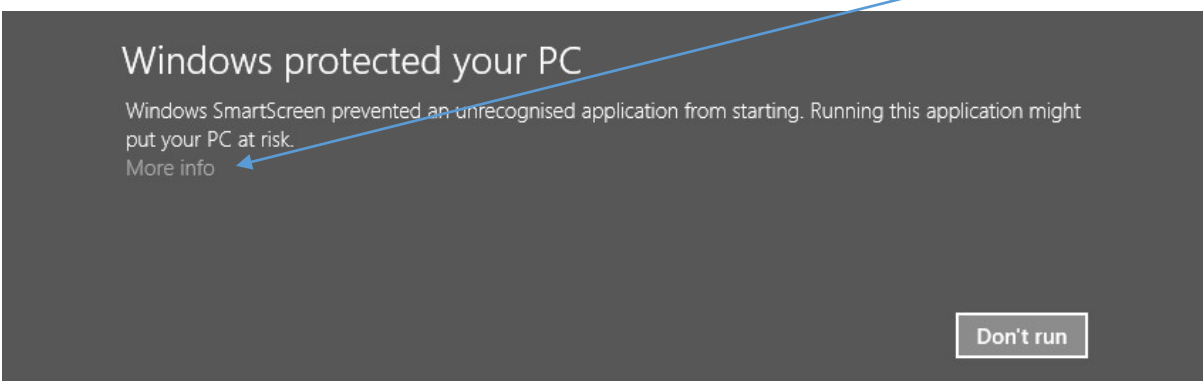

And this will be displayed. You can just ignore this screen by clicking on the 'Run Anyway'

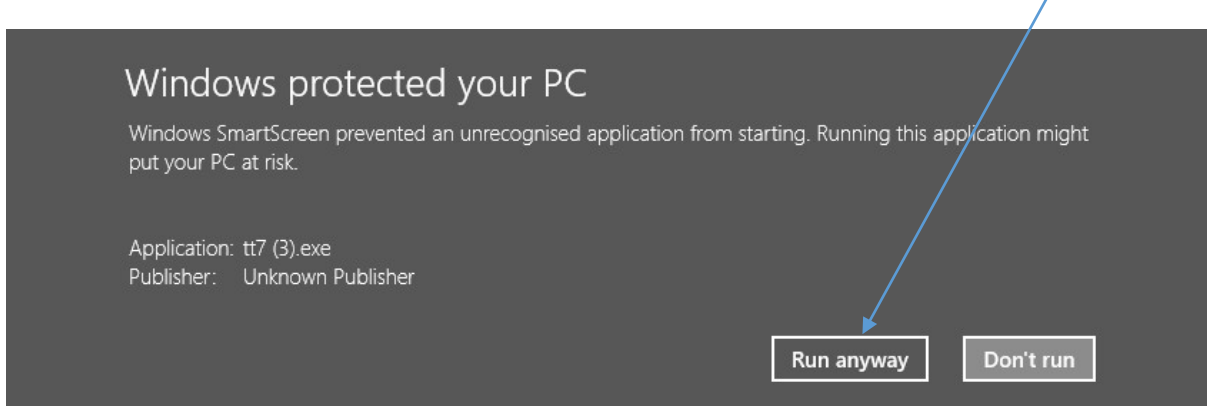

At this point you will probably see the 'User Account Control' notification (not shown here}. You should click the 'Yes' button

Now you may see a notification from your anti-virus software (Norton in this case) also trying to protect you from yourself. Just click on any function that causes the process to continue (in this case there is a link labelled 'Run this program anyway'). Just click whatever link, button or whatever else that allows you to continue.

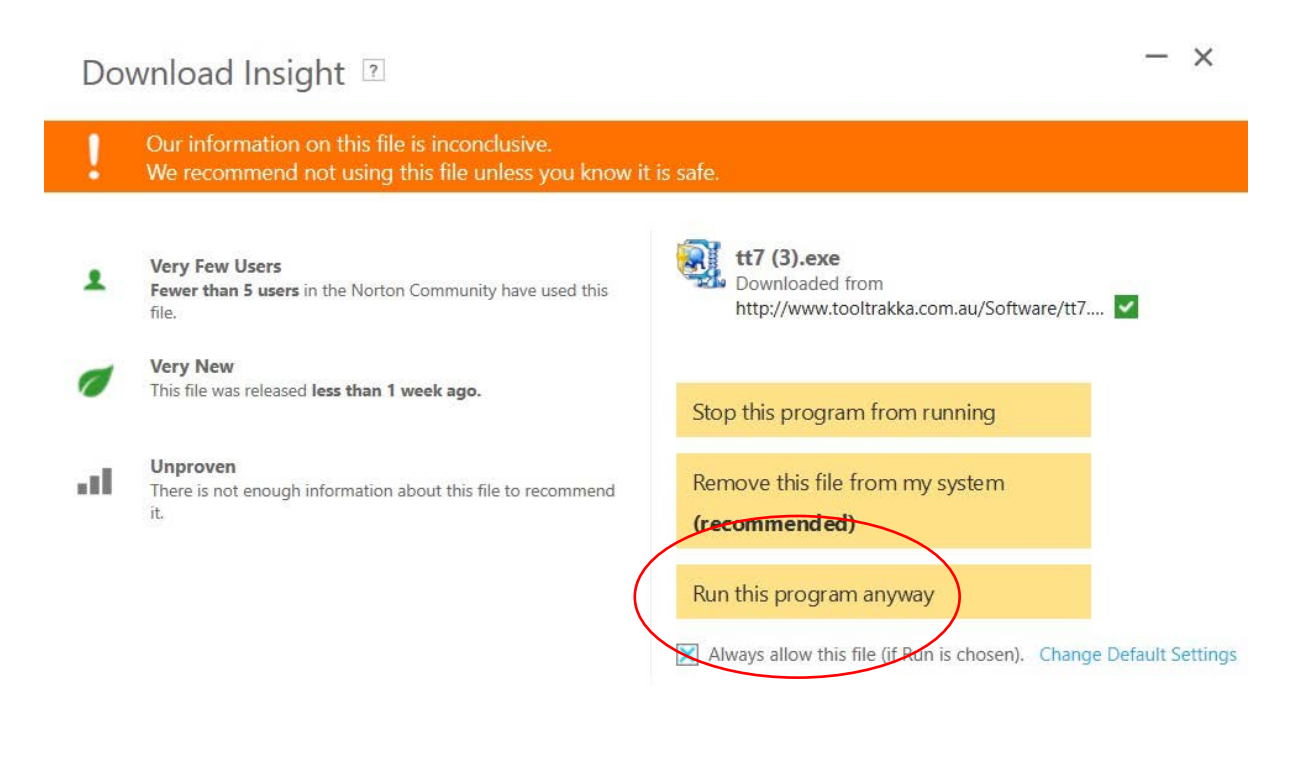

Norton

**More Details** 

The ToolTrakka installer will display the following…

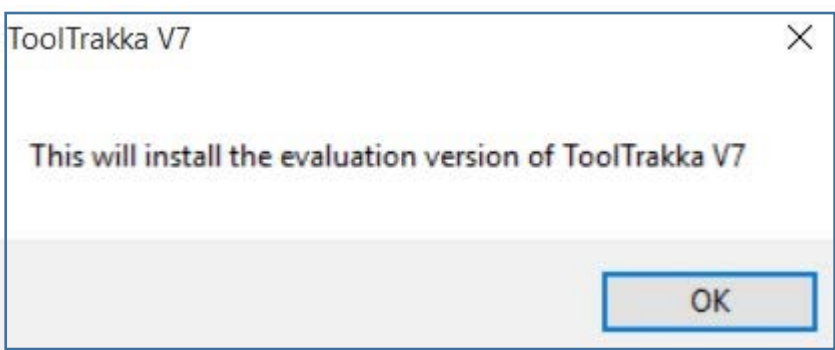

Don't worry about the word 'Evaluation' if you product is registered everything will be fine. Just Click OK

Y.

You will now see the Winzip self-extractor. Just click the button labelled 'Unzip'

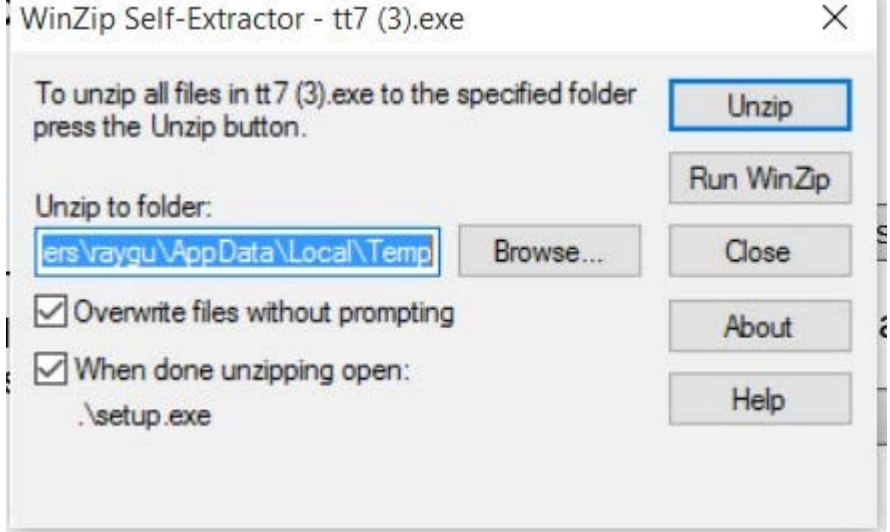

And you will see…

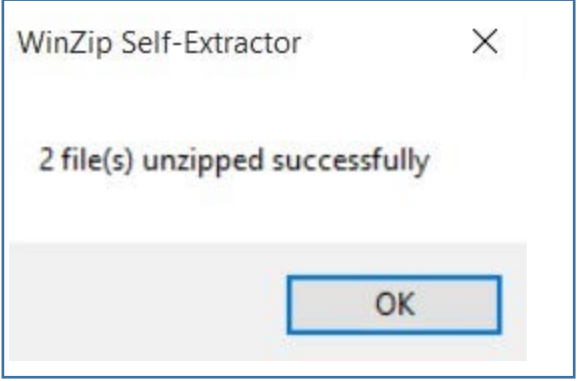

Click OK

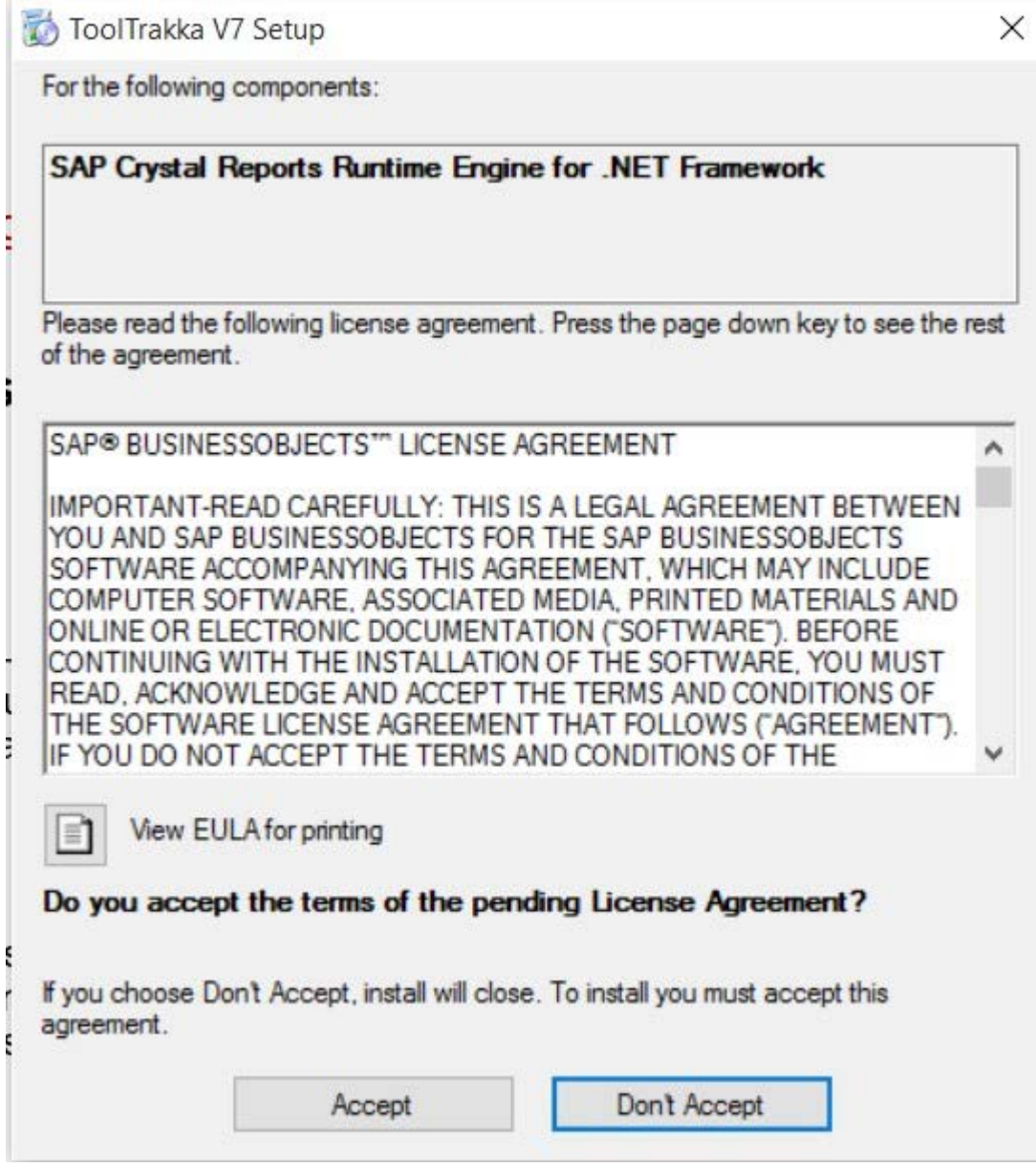

Now you may (but you should not) see the Sap Crystal Reports installer as below. If you do see this just click the button labelled 'Accept' and the 'Download' notification will be displayed

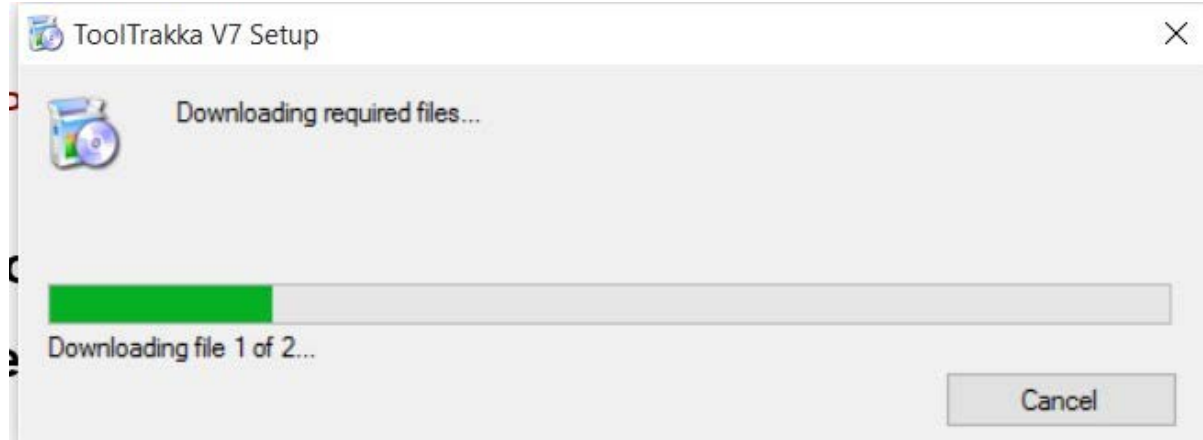

Wait for the download and install to complete and the 'Welcome to ToolTrakka' form will appear.

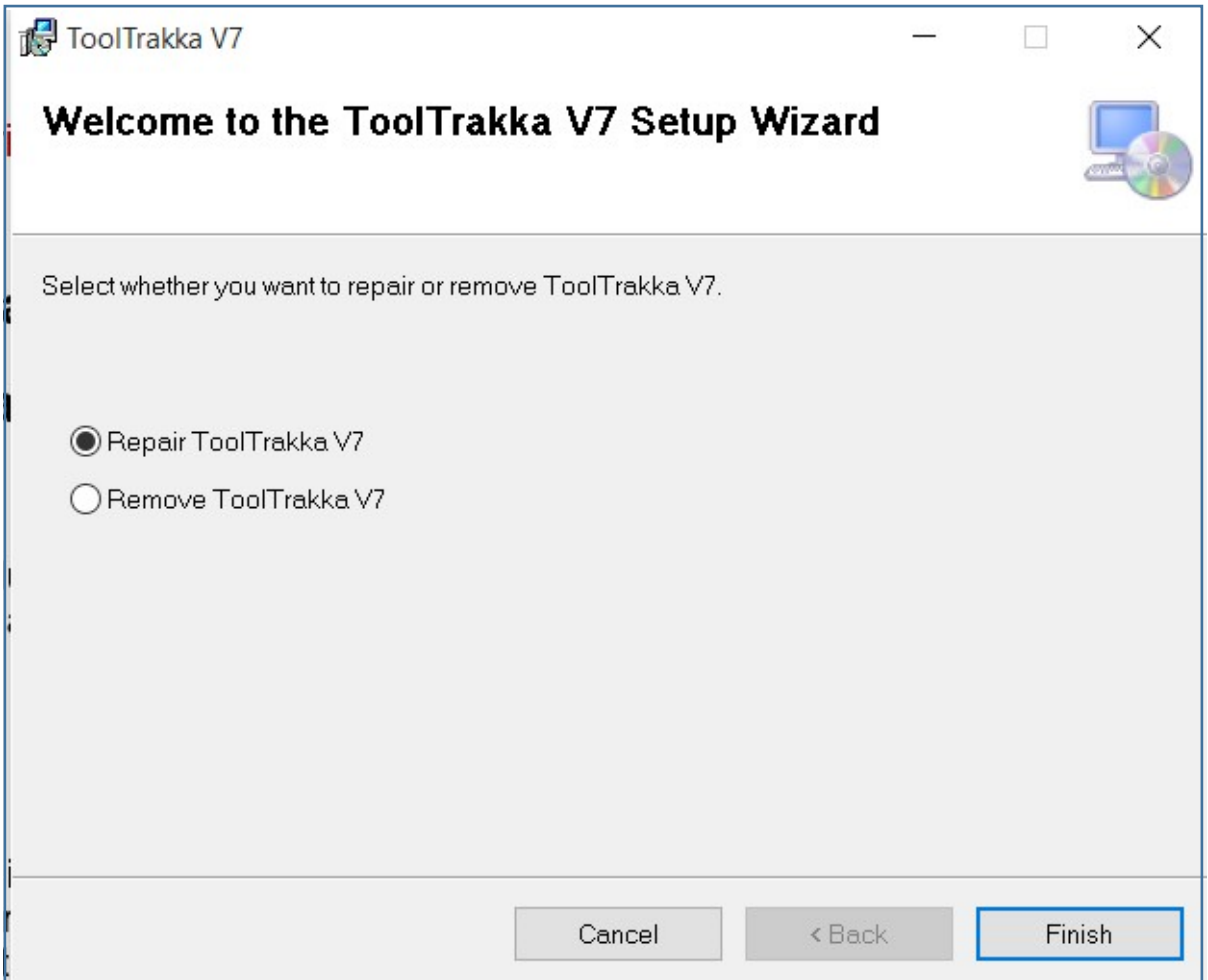

Just click 'Finish'

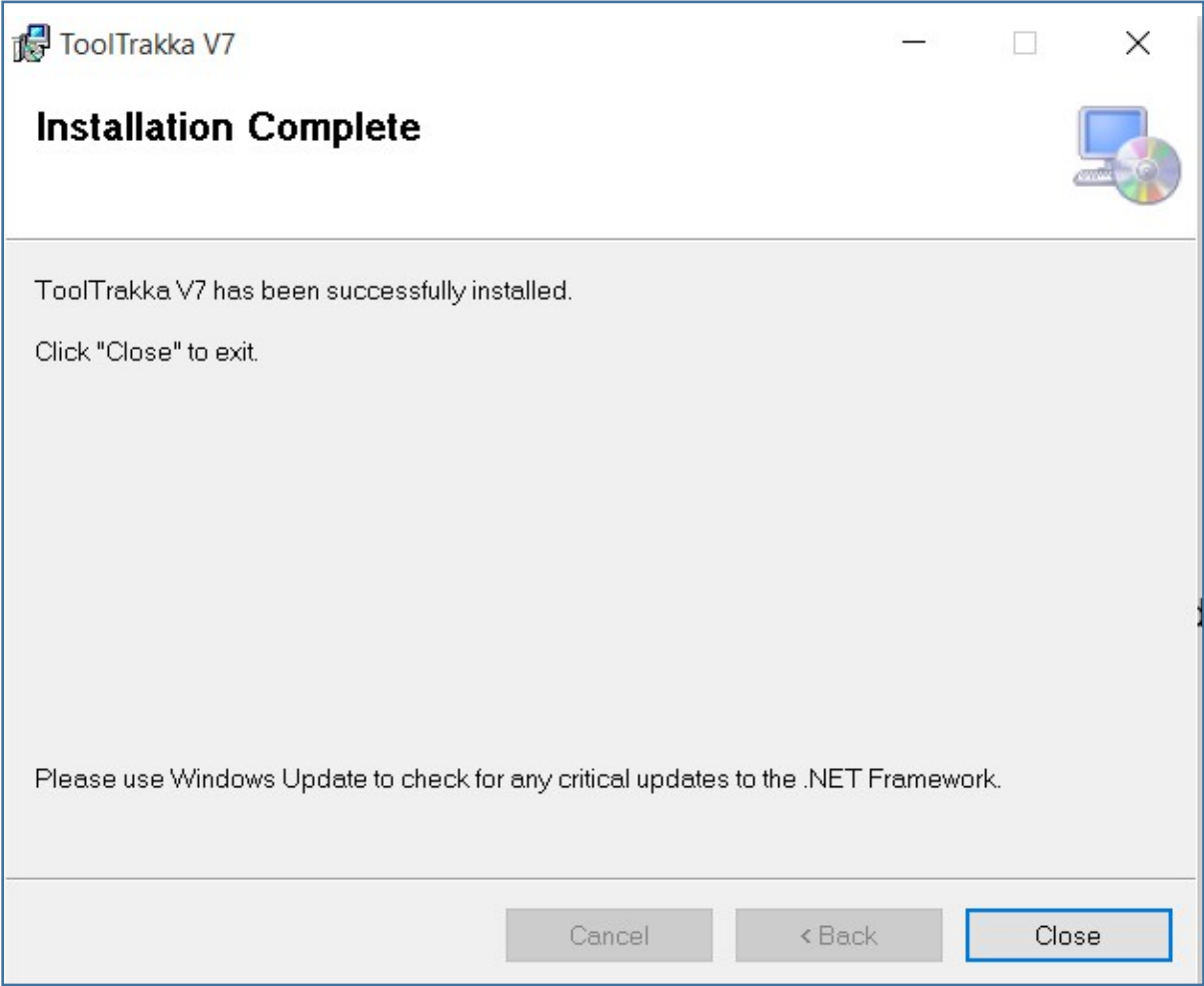

Your upgrade of ToolTrakka is completed. Just click 'Close'

# **Confirming your current version of ToolTrakka**

To confirm the current version of your copy of ToolTrakka proceed as follows.

On the main menu click 'Help|About' and the following form will appear

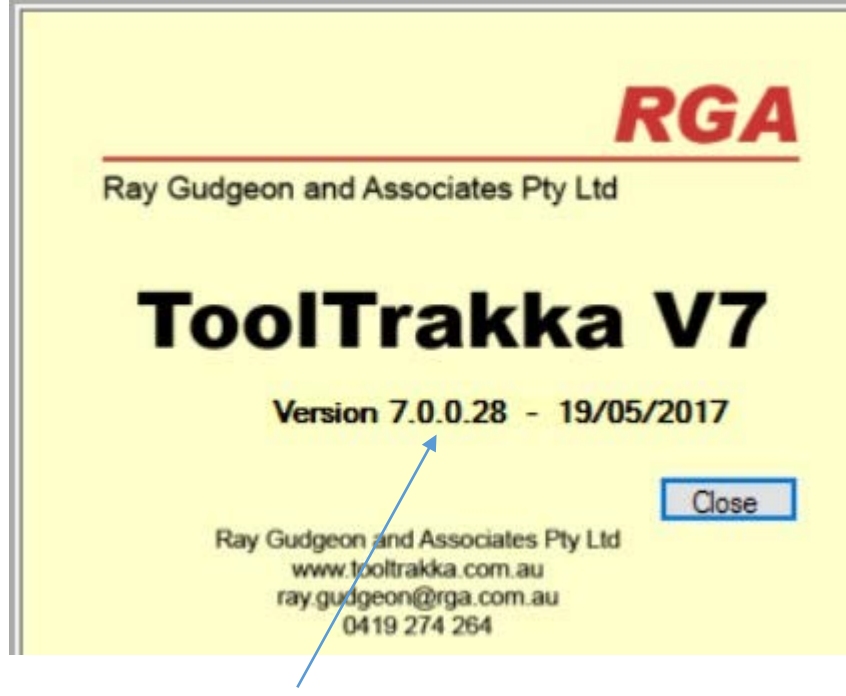

Your version is here